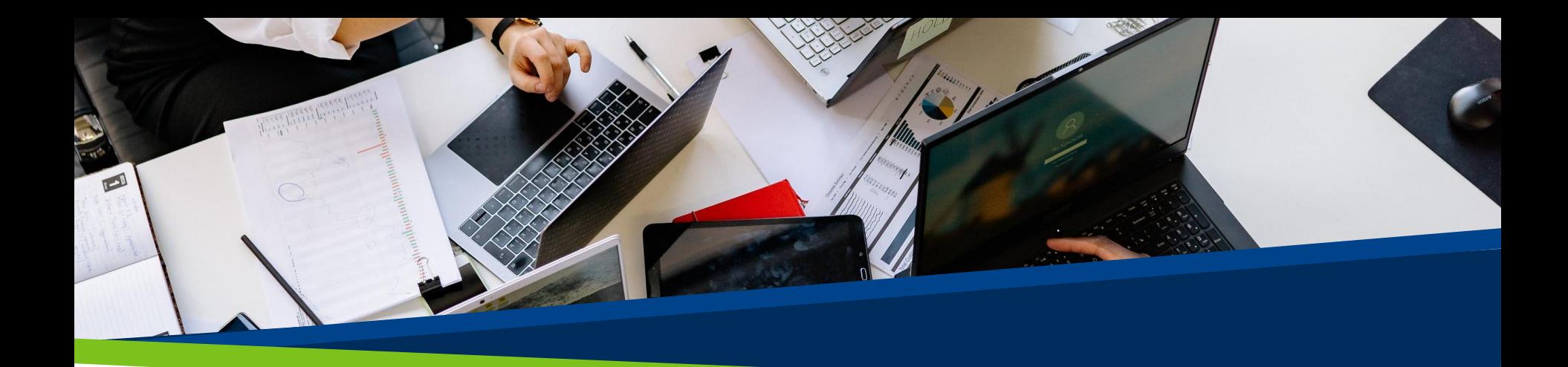

# **ProVol Digital**

#### **Krok za krokem**

Dropbox

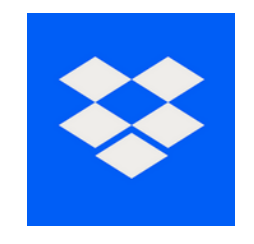

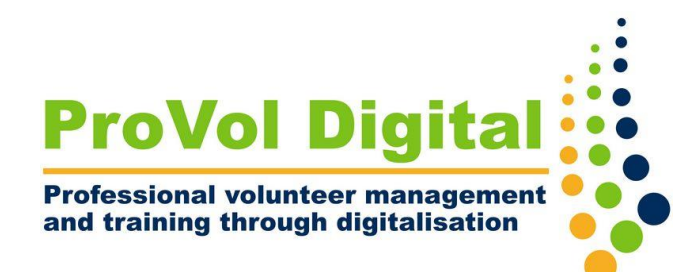

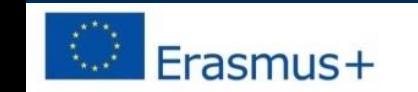

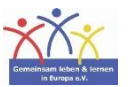

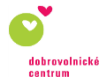

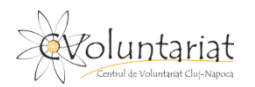

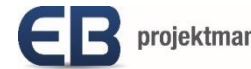

## **Dropbox**

- Dropbox je typ internetového pevného disku. Když si vytvoříte účet, získáte přístup ke svému osobnímu online úložnému prostoru. Tady jsi můžete ukládat a přistupovat k souborům odkudkoli.
- Soubory lze sdílet s jinými lidmi tím, že jim umožníte přístup k určitým souborům a složkám.

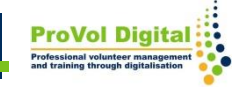

Krok 1: Najděte Dropbox ve svém webovém prohlížeči a vytvořte si účet

Krok 2: Nahrajte soubor nebo složku do svého Dropboxu

Krok 3: Vytvořte novou složku

Krok 4: Sdílejte složku s někým jiným

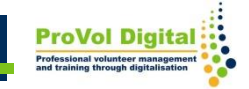

- Chcete-li se zaregistrovat, přejděte na: <https://www.dropbox.com/register>
- Pro vytvoření účtu vyplňte své kontaktní údaje

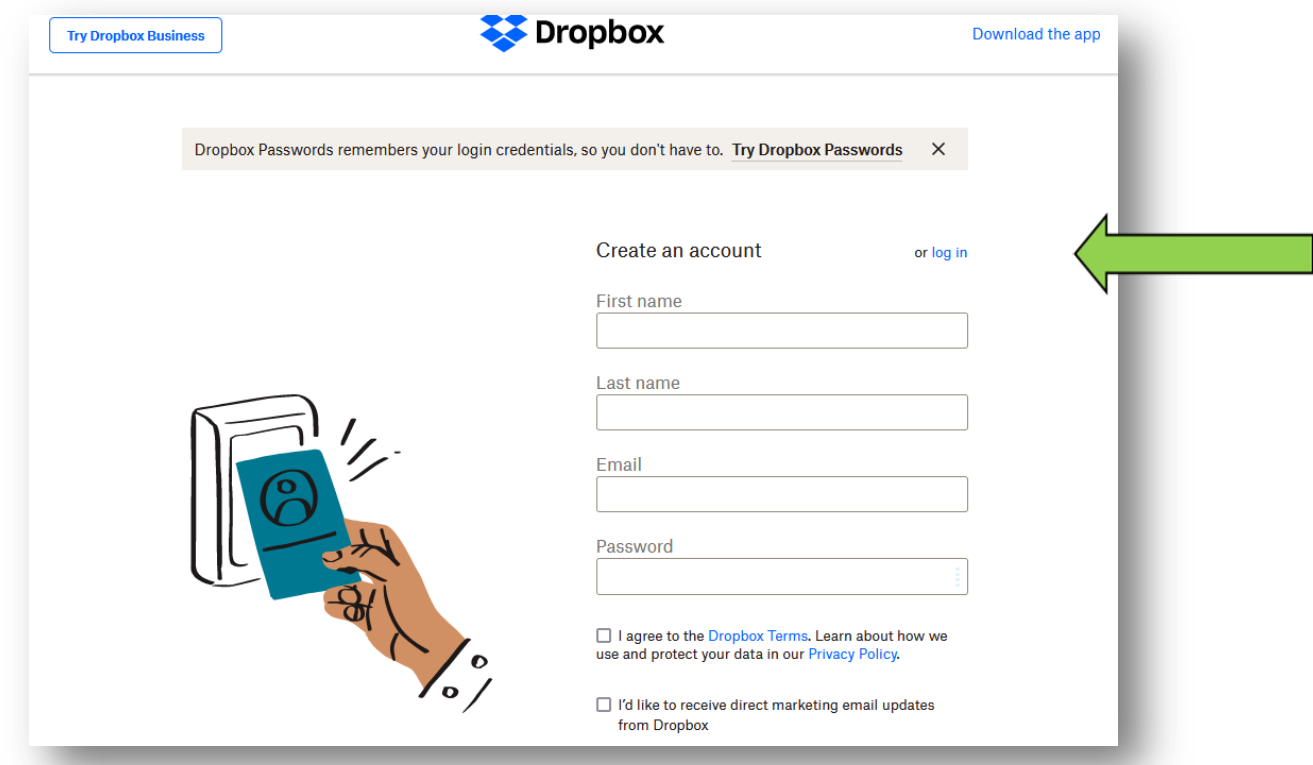

- Klikněte na ' Nahrát soubory '
- Zobrazení všech souborů: na vašem zařízení se automaticky zobrazí "Vybrat", klikněte na příslušný soubor a klikněte na "otevřít".
- Budete dotázáni, do které složky chcete soubor nahrát; buď vyberte již existující složku kliknutím na ni nebo klikněte na 'vytvořit novou složku'.

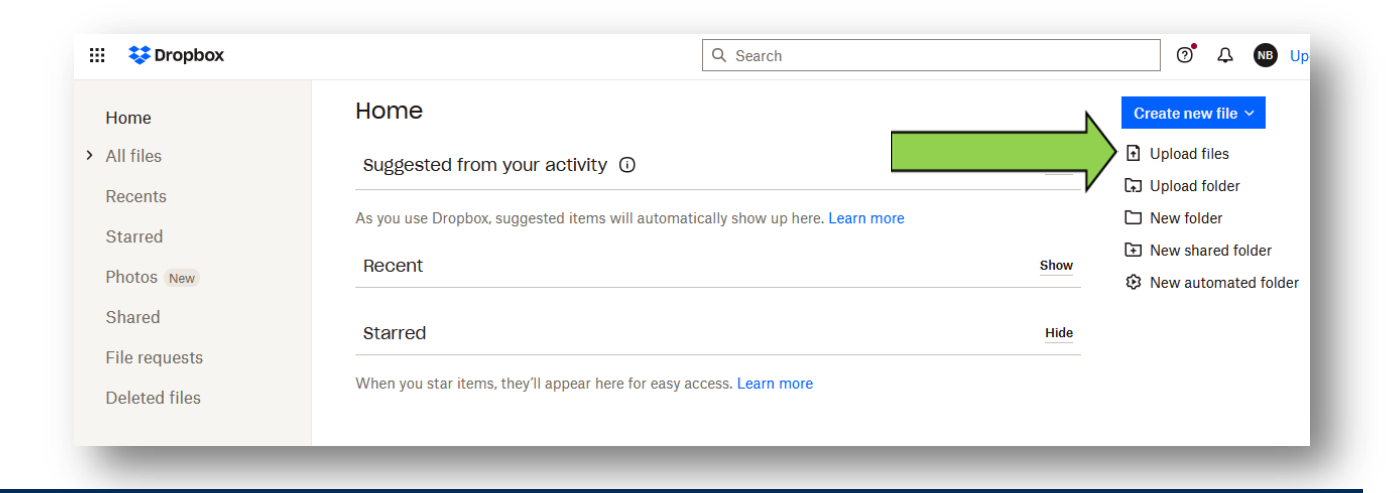

- Pro vytvoření nové složky klepněte na "Nová složka"
- Pojmenujte složku a klikněte "Vytvořit"

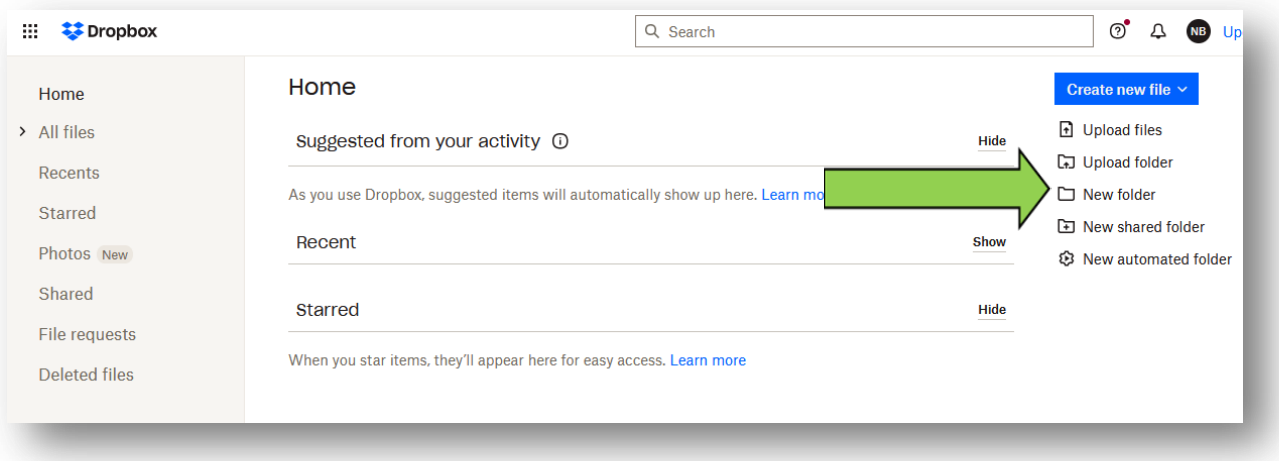

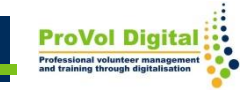

- Pokud chcete s někým sdílet složku, klikněte na "nová sdílená složka" na pravé straně obrazovky.
- Vyberte, zda chcete sdílet již existující složku nebo vytvořit novou složku ke sdílení.

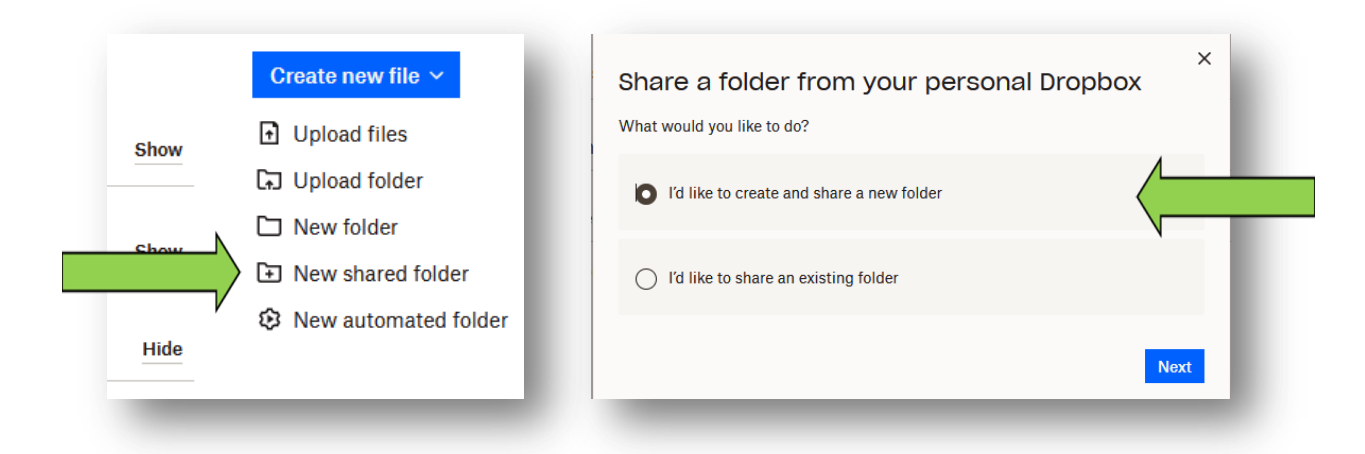

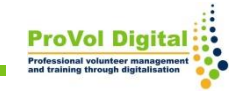

- Přidejte e-mailovou adresu osoby (nebo několika), se kterou chcete složku sdílet
- Musíte si vybrat, zda si daná osoba složku pouze zobrazí, nebo zda může složku také upravovat a přidávat své vlastní soubory.
- Klikněte na "sdílet složku".

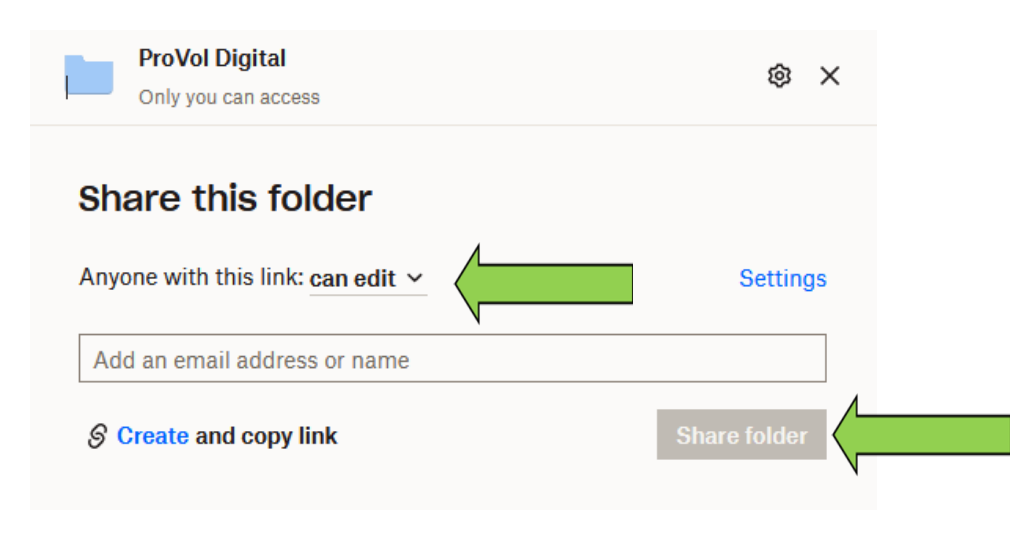

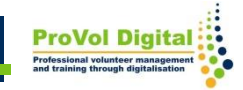